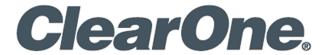

# **DIALOG® UVHF**

# **Microphone Transmitters and Charger Dock**

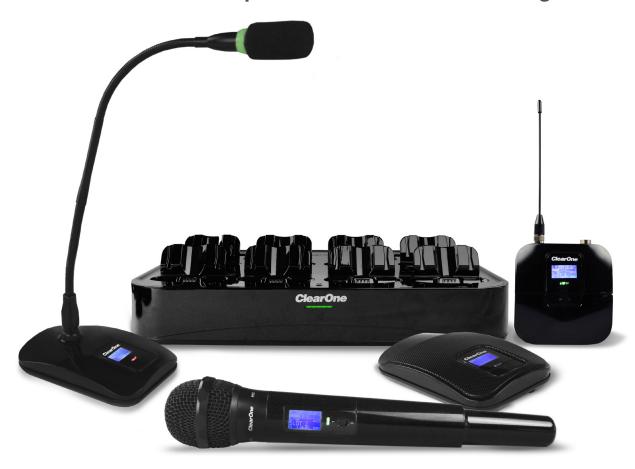

# **Access Point**

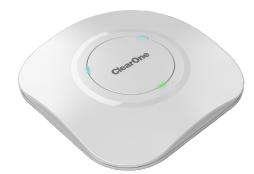

# **Dante Interface**

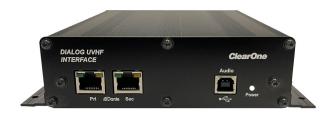

# ClearOne® Contacts

#### **Headquarters**

5225 Wiley Post Way Suite 500 Salt Lake City, UT 84116

#### Sales

**Tel:** +1.801.975.7200 sales @ clearone.com

### Headquarters

**Tel:** +1.801.975.7200

# **Technical Support**

**Tel:** +1.801.974.3760

audiotechsupport @ clearone.com

# **Notices**

1

© 2024 ClearOne, Inc. All rights reserved.

Information in this document is subject to change without notice.

Document: DOC-0435-001v1.0, March 2024

# SAFETY PRECAUTIONS

To ensure the best from the product, please read all instructions carefully before using the device. Save this manual for further reference.

- Unpack the equipment carefully and save the original box and packing material for possible future shipment.
- Follow basic safety precautions to reduce the risk of fire, electrical shock and injury to persons.
- · Do not dismantle the housing or modify the module. It may result in electrical shock or burn.
- Using supplies or parts not meeting the products' specifications may cause damage, deterioration or malfunction.
- · Refer all servicing to qualified service personnel.
- To prevent fire or shock hazard, do not expose the unit to rain, moisture or install this product near water.
- Do not put any heavy items on the extension cable in case of extrusion.
- Do not remove the housing of the device as opening or removing housing may expose you to dangerous voltage or other hazards.
- · Install the device in a place with fine ventilation to avoid damage caused by overheat.
- · Keep the module away from liquids.
- Spillage into the housing may result in fire, electrical shock, or equipment damage. If an object or liquid falls or spills on to the housing, unplug the module immediately.
- Do not twist or pull by force ends of the cable. It can cause malfunction.
- · Do not use liquid or aerosol cleaners to clean this unit. Always unplug the power to the device before cleaning.
- · Unplug the power cord when left unused for a long period of time
- Information on disposal for scrapped devices: do not burn or mix with general household waste, please treat them as normal electrical wastes.

DIALOG UVHF

# **Contents**

| 1.  | Updating Firmware       | . 3 |
|-----|-------------------------|-----|
| 2.  | Ethernet Settings       | . 5 |
| 3.  | Set Access Point Name   | . 6 |
| 4.  | Print Current Setting   | . 7 |
| 5.  | View System Page        | . 8 |
| 6.  | Dante Interface         | . 9 |
| 7.  | View Smart Dock         | 12  |
| 8.  | RF Scan                 | 13  |
| 9.  | Backup Channels         | 14  |
| 10. | Editing                 | 15  |
| 11. | Alert                   | 16  |
| 12. | File                    | 18  |
| 13. | Exposure and Compliance | 20  |

# 1. Updating Firmware

To use your Dialog UVHF wireless Microphone system at the optimum range, you will need to confirm that the latest firmware is installed.

To do this simply.

- Download, install and run the Dialog UVHF Discovery app.
  https://www.clearone.com/dialog-uvhf-wireless-microphone-discovery
- 2. Left click on the "LAUNCH WEBPAGE" Button

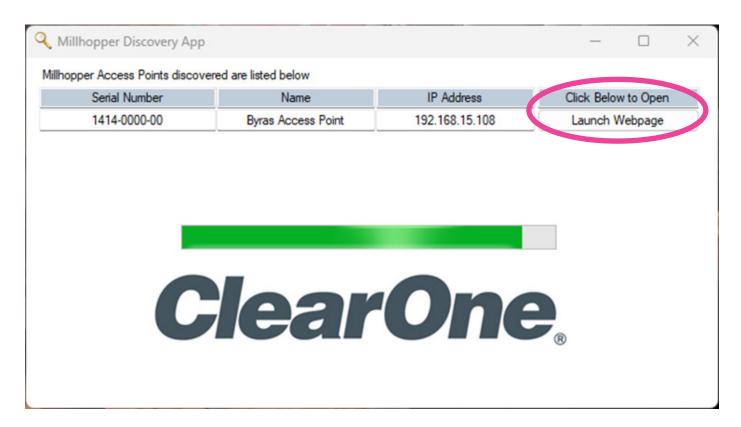

FINOTE: THIS SECTION WILL UPDATE THE FIRMWARE ON YOUR AP ONLY. ALL OTHER FIRMWARE UPDATES (TRANSMITTERS, DANTE INTERFACE(S) AND DOCK(S)) WILL BE AUTOMATICALLY UPDATED VIA THE NETWORK.

3. Left Click on the **UPDATE SYSTEM** section of the home page.

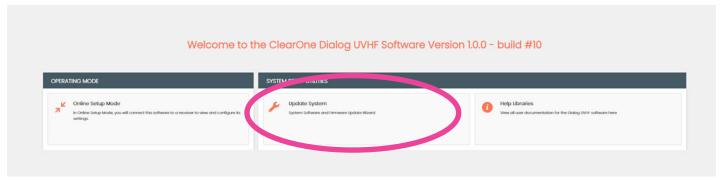

4. You will need to **DOWNLOAD** the current firmware to install it on your AP. To do this, left click on the **DOWNLOAD** button. This will download the file on your computer. After the download completes, left click on the **UPDATE** button. This will install the current firmware on your AP.

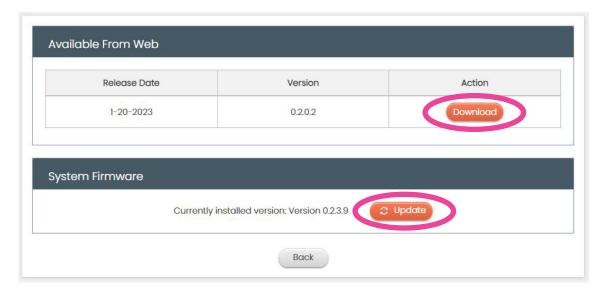

5. Connect to the AP by left clicking on the **ONLINE SETUP MODE** section of the home page.

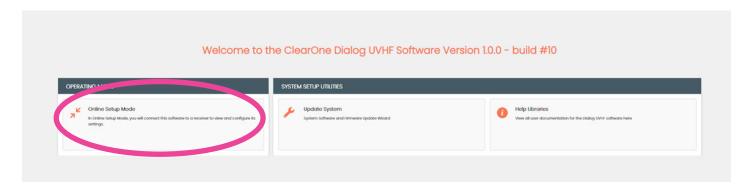

When the ACCESS POINT Homepage loads, it will look like this.

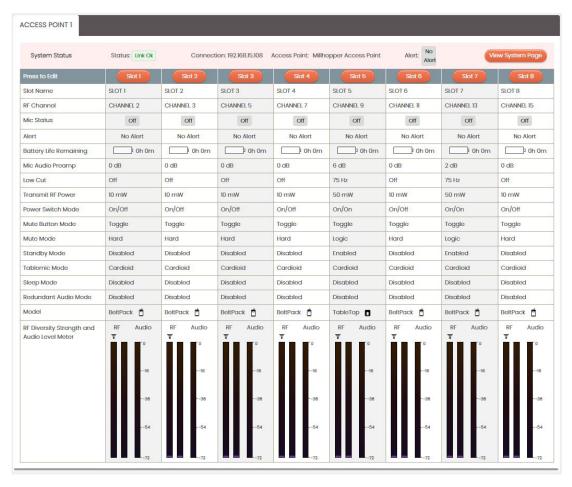

# 2. Ethernet Settings

The Dialog **UVHF** system arrives in **DHCP** out of the box.

If you want to change this to a STATIC IP address, simply left click on **SETTINGS** then **ETHERNET SETTINGS**. Click on the **MANUALLY ASSIGN IP ADDRESS** bubble and fill in the info needed. After complete, left click on the **APPLY** Button.

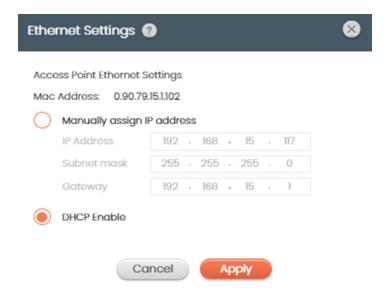

# 3. Set Access Point Name

If you would like to name your access point you can do so by Left clicking on the **SETTINGS** and dropping down to **Set Access Point Name**. Simply Type the name and left click on the **SEND** button. Here is an example:

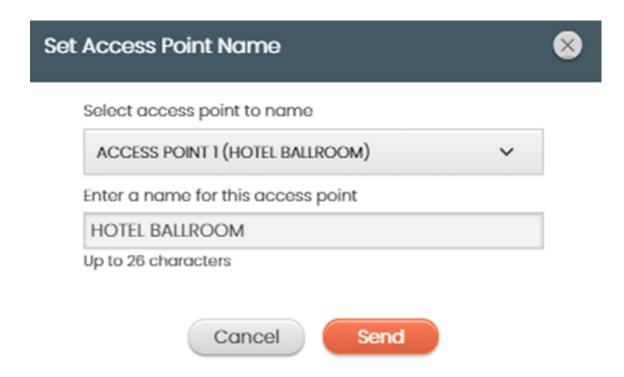

# 4. Print Current Setting

If you would like to print the current setting to record and save your home page settings for later you can left click on the **SETTINGS** and drop down to **PRINT CURRENT SETTINGS**. This will allow you to choose a Printer and Save by left clicking on the **PRINT** button.

Note: This can be very useful in PDF form to send to others for future use. .

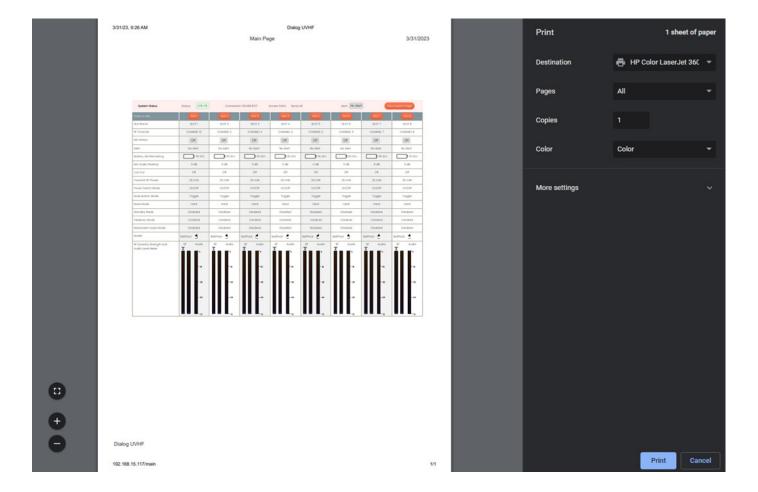

# 5. View System Page

Clicking the VIEW SYSTEM PAGE button will bring up this screen.

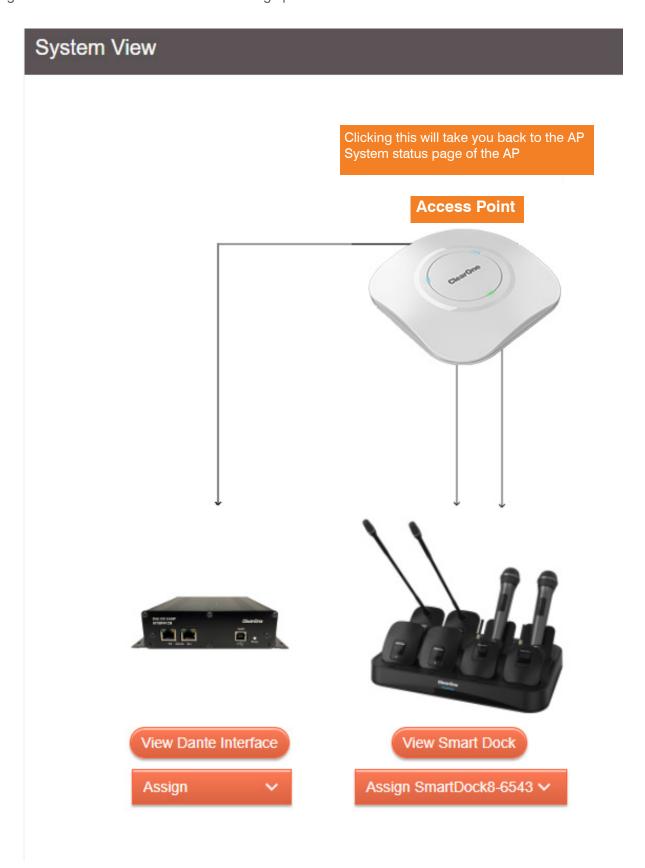

# 6. View Dante Interface

You will need to Assign a Dante Interface and Smart Dock to the AP by using the Appropriate Dropdown box.

Clicking the VIEW DANTE INTERFACE button will bring up the Dante Interface page.

#### 6a. GPIO

Here, you can assign GPIO MUTE assignments (INPUT/OUTPUT). The GPIO STATUS mirrors the Dante Interface hardware. If you click on the spot you want to assign, an orange dot will show on the assigned slots input and or output. Simply click the **APPLY** button when your configuration is complete. You will need to hardwire the Dante Interface to reflect the assignments given.

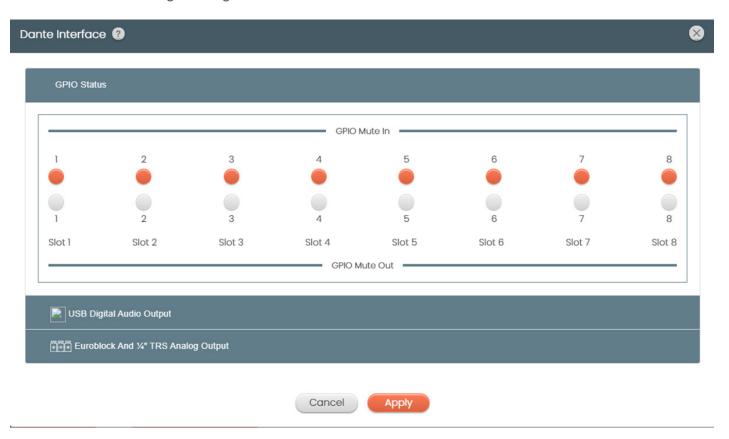

9

### 6b. USB Audio

Clicking the **USB Digital Audio Output** will bring up the USB Audio level (from the Dante Interface) The slider allows you to change the USB Audio level and the MUTE button allows you to mute the channel. After you have adjusted, you will need to click the **APPLY** button.

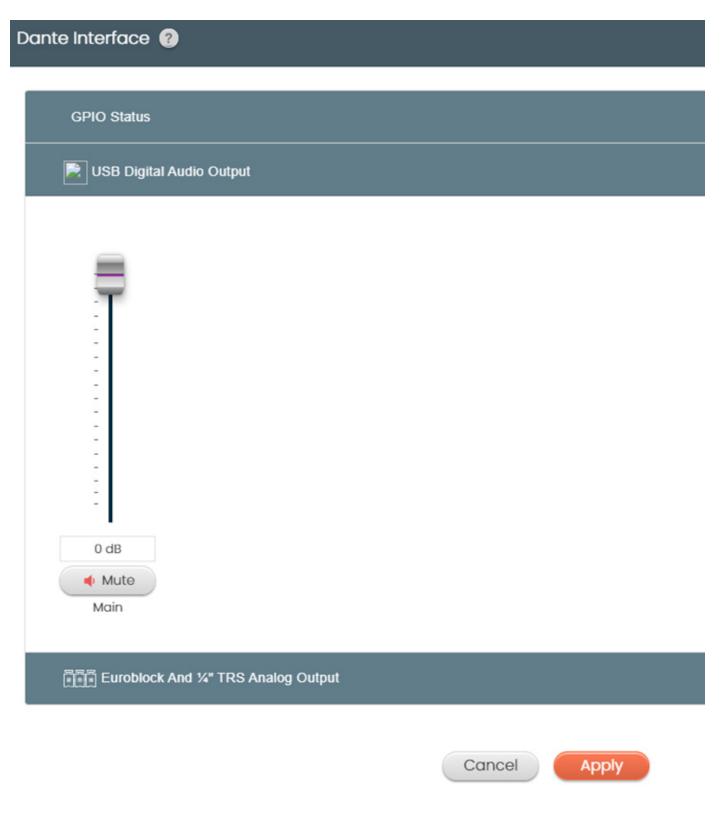

# 6c. Euro block And 1/4 " TRS Analog Output

Here you can adjust the (8) analog outputs and or the TRS Analog MIX out (on the Dante Interface). This is adjusted and applied the same way the USB audio is configured.

Note: The Mix out and the Analog Outs share values, but CAN be used at the same time.

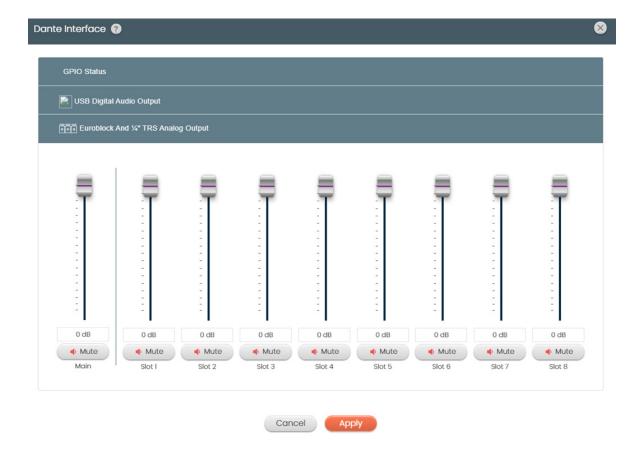

# 7. View Smart Dock

To View your SMART DOCK, click on the **VIEW SMART DOCK** Button. Here you can view your transmitters charging status, Transmitter type and Sync Status. There are also indicators for the spare batteries at the top of the screen.

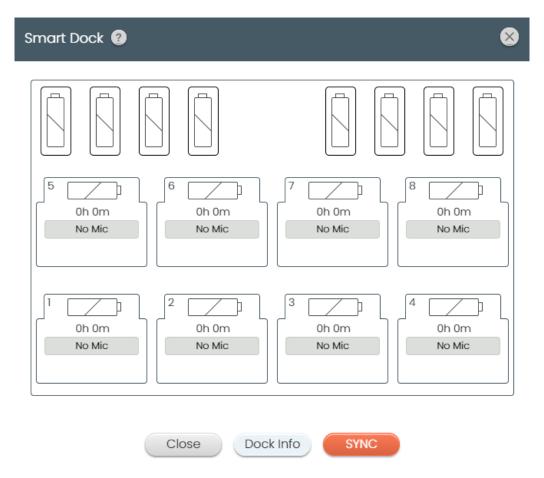

You can SYNC your transmitters here also, by clicking the **SYNC** button. Clicking the Dock Info will bring up the **DOCK INFORMATION** screen. Here you can see all the Smart Dock info (Model, Firmware Version, PCB Version and Serial number), as well as the Transmitter info (Model, FW Version, PCB Version and Serial Number).

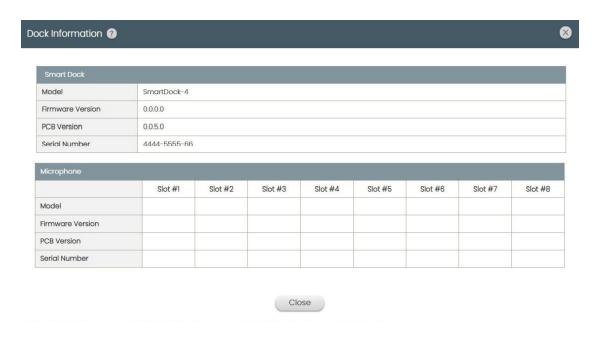

# 8. RF Scan

The RF scan function is imperative when using the Dialog UVHF. ClearOne recommends running an RF scan before assigning microphone (transmitter) RF channels. To run the RF scan, Left click on the **RF Scan** button. The RF Scan page contains all the resources you will need to record and assign reliable RF channels to your transmitters.

You can monitor all 8 radio slots on the AP by clicking the Dropdown for Assign access point slot for scan.

There is a Channel range feature that allows you to monitor specific RF channel frequencies. There are (256) possible frequencies to choose from. Simply use the drop-down boxes and choose the channels you wish to monitor.

When you have set the desired parameters, left click on the Start Scan Button. This will start your RF scan process.

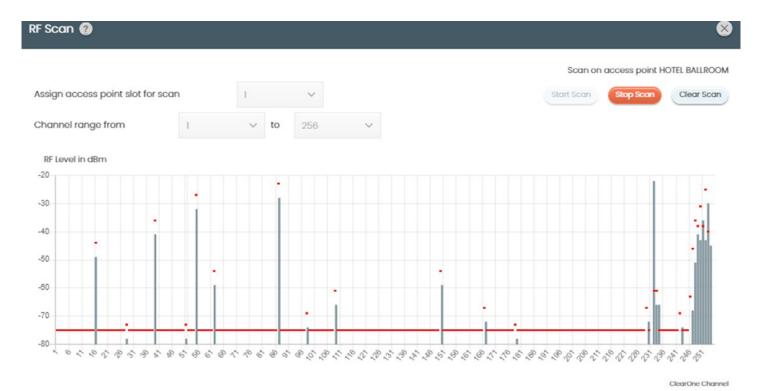

# 9. Backup Channels

You can assign up to (3) backup channels (0-3) per Slot. Using the Backup Channels Dropdown box, you can choose the number of back up channels desired. Backup channels are used to give you alternate channel frequencies in case of an issue with the "Primary Channel". These are ideal for Mission critical audio situations.

Here is the page that describes the Scan and some of its applications. This page explains why an RF scan is important to ensure reliable and optimal performance of the Dialog UVHF System.

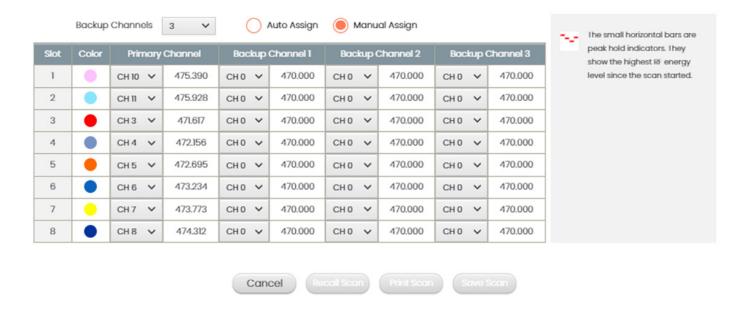

# 10. Editing

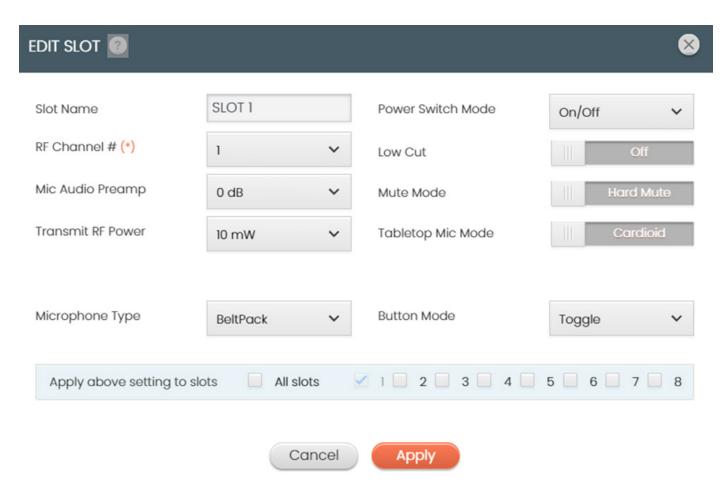

Edit each slot by clicking on the edit button for each slot. You can choose the frequency by clicking on the RF channel dropdown box. You can edit other parameters here, also.

**Slot Name:** You can name your channel slot here.

RF Channel: Choose from (1-350) for frequency channel

Mic Audio Preamp: Pre gain for the transmitter. Choose from (+30 to -20 dB)

**Transmit RF Power:** Choose from (1mW, 10mW)

Microphone type: (When the transmitter is synced, the type will show as (Bodypack, Handheld, Podium or Boundary).

Power Switch Mode: (Choose from On/Off, On/Mute or On/On)

Low Cut: Choose from (Off or 75Hz)

**Mute Mode:** Choose from (Hard Mute or Logic Mute) **Tabletop Mic Mode:** Choose from (Cardioid or Omni)

**Button Mode:** Choose from (Toggle, Push to Talk or Push to Mute)

You can apply any of these settings by choosing which slots you would like to apply them to (1-8) OR ALL SLOTS. Simply click the **APPLY** Button.

# 11. Alert

1. To set up automatic system monitoring alerts, select [Alert]. An alert can either be shown on the GUI screen, or it can be emailed to one or more email lists. The Alerts screen lets you select which conditions trigger an alert.

| Alert ?                                                                                                    |                                    |  |  |  |  |
|----------------------------------------------------------------------------------------------------|------------------------------------|--|--|--|--|
| Use the dialog to set up alerts. Use the checkboxes to select where the Alert information will be displayed and set when Alert condition is met. |                                    |  |  |  |  |
| Alert Condition                                                                                                    | Alert Method                       |  |  |  |  |
| Low Microphone Battery                                                                                                    | Email 1 Email 2 Email 3 GUI Screen |  |  |  |  |
| Low RF Signal                                                                                                    | Email 1 Email 2 Email 3 GUI Screen |  |  |  |  |
| Microphone Components Failures                                                                                                    | Email 1 Email 2 Email 3 GUI Screen |  |  |  |  |
| AP Component Failure                                                                                                    | Email 1 Email 2 Email 3 GUI Screen |  |  |  |  |
| Firmware Software Failure                                                                                                    | Email 1 Email 2 Email 3 GUI Screen |  |  |  |  |
| Loss Mic Sync                                                                                                    | Email 1 Email 2 Email 3 GUI Screen |  |  |  |  |
|                                                                                                    |                                    |  |  |  |  |
|                                                                                                    |                                    |  |  |  |  |

Cancel

Set Up Email Address And Server

Apply

2. Email servers and lists are set up by clicking SETUP EMAIL ADDRESS AND SERVER. Enter or update new details, test the configuration of your new details, and then select "APPLY".

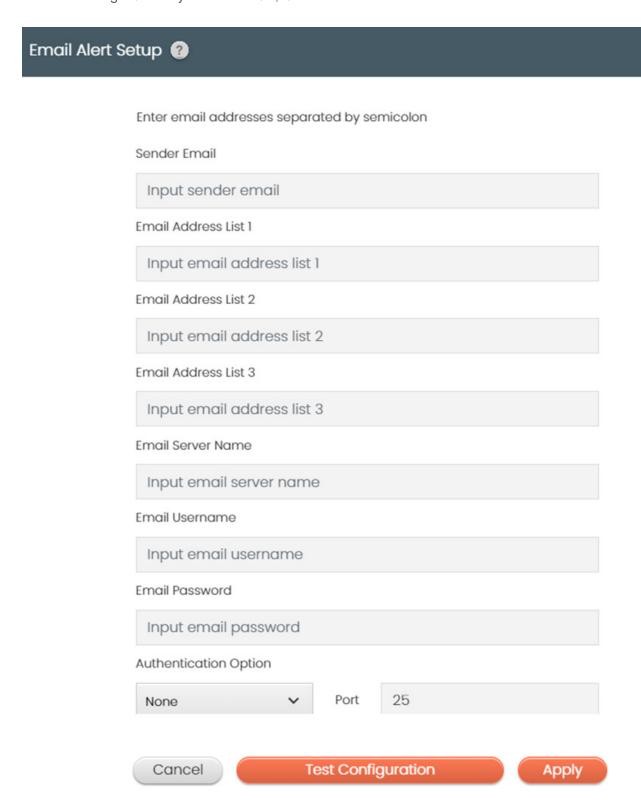

3. For greater detail on the Email Alerts Setup function and its application, select the question mark icon in the window. Another window displays with the details.

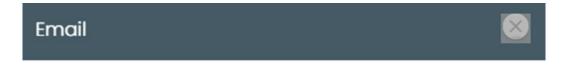

ClearOne Remote software automatically monitors the system in the background, and can send user-selected alerts.

An alert can either be shown on the GUI screen or it can be emailed to one or more email list.

The Alerts screen lets you select which conditions will trigger an alert.

Email servers and email lists are set up by clicking SETUP EMAIL ADDRESS AND SERVER.

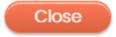

# 12. File

Use this section to Load or save your files.

# Load Settings From File

Clicking the button below will load the Access Point with settings from a previously saved file.

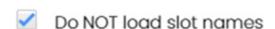

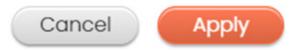

# Save Settings To File

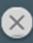

Clicking the button SAVE will save the current settings to a file on your hard drive with the name:

Cancel

Save

# 13. Exposure and Compliance

#### **RF Exposure Information**

The transmitters have been tested and have been shown to be compliant for localized specific absorption rate (SAR) for uncontrolled environment/general exposure limits specified in ANSI/IEEE Std. C95.1-1992 and have been tested in accordance with the measurement procedures specified in IEEE 1528-2003 and IEC 62209-2.

#### **RF Compliance Information**

The transmitters have been tested and have been shown to meet CE spectral bandwidth requirements at 1 mW and 10 mW output power.

This equipment may be capable of operating at some RF power levels not authorized in your region. Please contact your national authority to obtain information on RF power levels for wireless microphone products in your region.

This product meets the Essential Requirements of all relevant European directives and is eligible for CE marking.

#### **Available frequencies:**

UHF: 470.45-607.7MHz VHF: 177.6-215.4MHz

Check with your local radio authorities for allowable frequencies and maximum transmit power.

Certified under FCC Part 74 and FCC Part 15.

Certified by IC in Canada under RSS-123, RSS-102 and RSS-210.

| DIALOG UVHF Access Point | DIALOG UVHF Bodypack     | DIALOG UVHF Handheld     |
|--------------------------|--------------------------|--------------------------|
| FCC ID: FBI-DIALOGUVHFAP | FCC ID: FBI-DIALOGUVHFBP | FCC ID: FBI-DIALOGUVHFHH |
| IC: 1970A-DIALOGUVHFAP   | IC: 1970A-DIALOGUVHFBP   | IC: 1970A-DIALOGUVHFHH   |

DIALOG UVHF PodiumDIALOG UVHF BoundaryFCC ID: FBI-DIALOGUVHFPDFCC ID: FBI-DIALOGUVHFBDIC: 1970A-DIALOGUVHFPDIC: 1970A-DIALOGUVHFBD

#### Modifications (FCC 15.21) Warning:

Changes or modifications to this equipment not expressly approved by ClearOne may void the user's authority to operate this equipment according to your local radio regulatory authorities.

Clearone Wireless Receivers, Transmitters, and, Antennas are intended for indoor use only.

#### Applies to Bodypack 860-6305-001:

Under Industry Canada regulations, this radio transmitter may only operate using an antenna of a type and maximum (or lesser) gain approved for the transmitter by Industry Canada.

To reduce potential radio interference to other users, the antenna type and its gain should be so chosen that the equivalent isotopically radiated power (e.i.r.p.) is not more than that necessary for successful communication.

This radio transmitter (860-6305-001) has been approved by Industry Canada to operate with the antenna types listed below with the maximum permissible gain and required antenna impedance for each antenna type indicated. Antenna types not included in this list, having a gain greater than the maximum gain indicated for that type, are strictly prohibited for use with this device.

Monopole antenna, 0dbi gain, 50 ohm impedance.

Le présent émetteur radio (860-6305-001) a été approuvé par Industrie Canada pour fonctionner avec les types d'antenne énumérés ci-dessous et ayant un gain admissible maximal et l'impédance requise pour chaque type d'antenne. Les types d'antenne non inclus dans cette liste, ou dont le gain est supérieur au gain maximal indiqué, sont strictement interdits pour l'exploitation de l'émetteur.

This device complies with Industry Canada licence-exempt RSS standard(s). Operation is subject to the following two con- ditions: (1) this device may not cause interference, and (2) this device must accept any interference, including interference that may cause undesired operation of the device.

#### France:

Le présent appareil est conforme aux CNR d'Industrie Canada applicables aux appareils radio exempts de licence. L'exploitation est autorisée aux deux conditions suivantes : (1) l'appareil ne doit pas produire de brouillage, et (2) l'utilisateur de l'appareil doit accepter tout brouillage radioélectrique subi, même si le brouillage est susceptible d'en com- promettre le fonctionnement.

Electronic Code of Federal Regulations Title 47: Telecommunication

PART 15-RADIO FREQUENCY DEVICES

Subpart B—Unintentional Radiators

§15.105 Information to the user.

- (a) For a Class A digital device or peripheral, the instructions furnished the user shall include the following or similar state- ment, placed in a prominent location in the text of the manual:
- (b) For a Class B digital device or peripheral, the instructions furnished the user shall include the following or similar state- ment, placed in a prominent location in the text of the manual:
- (c) The provisions of paragraphs (a) and (b) of this section do not apply to digital devices exempted from the technical standards under the provisions of §15.103.
- (d) For systems incorporating several digital devices, the statement shown in paragraph (a) or (b) of this section needs to be contained only in the instruction manual for the main control unit.
- (e) In cases where the manual is provided only in a form other than paper, such as on a computer disk or over the Internet, the information required by this section may be included in the manual in that alternative form, provided the user can reasonably be expected to have the capability to access information in that form.

[54 FR 17714, Apr. 25, 1989, as amended at 68 FR 68546, Dec. 9, 2003]

#### RadiationExposure:

This device complies with part 15 of the FCC Rules. Operation is subject to the following two conditions:

- (1) This device may not cause harmful interference, and
- (2) this device must accept any interference received, including interference that may cause undesired operation.

This equipment complies with FCC radiation exposure limits set forth for an uncontrolled environment. This equipment should be installed and operated with minimum distance 20cm between the radiator& your body.

This transmitter must not be co-located or operating in conjunction with any other antenna or transmitter.

#### **Antenna Specification:**

Ignion Alcalde Barnils, 64-68, Mod C, 3rd floor 08174 Sant Cugat del Vallès (Barcelona) Spain +34 935 660 710